Bevor wir in die Java-Grundlagen so richtig einsteigen, sollten zuerst die Voraussetzungen für die Programmierung und den Start eines Java-Programms auf dem Computer geschaffen werden. Ich werde mich in diesem Einsteigerseminar lediglich auf das Betriebssystem Windows beschränken. Folgende Software (alles Open Source und somit kostenfrei) wird benötigt:

## **1. Herunterladen der Java Standard Edition Java SE**

Es wird die Java-Plattform JDK (Java Development Kid) mit integrierter JRE zum Programmieren in Java und zum Starten und Ablauf des Java-Programms benötigt (Download unter www. oracle.com/technetwork/java/ javase/downloads/, Aktuelle Datei: jdk-7u9-windows-i586.exe).

Variable" im unteren Kasten und Klick auf Bearbeiten. • *Schritt 4:* Mit dem Cursor "ganz nach rechts" zum Ende des Textes gehen und ein Semikolon ";" eingeben.

#### **2. Installation der Java Standard Edition Java SE**

Nach erfolgreichem Herunterladen wird mit Doppelklick auf die Datei die Installation der Java-Plattform JDK gestartet. Nach erfolgreicher Installation muss noch die Java-Umgebungsvariable eingestellt werden. Unter Windows geht man dafür folgendermaßen vor:

- *Schritt 1:* Aufruf von Start  $\rightarrow$  $Systemsteuerung \rightarrow System$ und Sicherheit  $\rightarrow$  System  $\rightarrow$  Erweiterte Systemeinstellungen
- *Schritt 2:* Klick auf Erweitert  $\rightarrow$ Umgebungsvariablen
- Schritt 3: Auswahl der "Path-

 $\rightarrow$  Zubehör Eingabeaufforderung

Nach dem Semikolon nun den Pfad des Java bin Ordners eingeben. Auf meinem Rechner ist das "C:\Program Files\Java\ jdk1.7.0\_09\bin".

Besonders für Anfänger ist zusätzlich die Installation der "Demos und Samples" (Demo-Programme und Beispiele) zu empfehlen.

Damit ist die Java Standard Edition Java SE auf dem Rechner installiert.

Getestet werden kann die Installation und Einstellung der Umgebungsvariablen folgendermaßen:

• Starten der "Windows Eingabeaufforderung", auch Windows-Konsole genannt Zu finden ist Eingabeaufforderung unter: Start  $\rightarrow$  Alle Programme

• Eingabe des Kommandos: *java -version*

> namen "HelloWorld.java" eingeben. Dann im Dialogfenster auf Speichern klicken. Jetzt sollte die Datei unter *"C:\Javaseminar\HelloWorld. java"* auf dem Rechner gespeichert sein.

*Zu sehen sollte dann folgende Ausgabe sein:* java version "1.7.0\_09" JavaTM SE Runtime Environment (build 1.7.0\_09-b05) Java HotSpot™ Client VM (build 23.5-b02, mixed mode, sharing)

#### **3. Installation eines Texteditors zum Schreiben von Java-Programmen**

Was weiterhin zum Programmieren von Java-Programmen benötigt wird, ist ein spezieller Texteditor für Programmiersprachen, der die Programmiersprachen-Syntax auch optisch in verschiedenen Farben anzeigt. Hierfür kann man den ebenfalls kostenfreien Open Source Texteditor *Notepad++* verwenden, der für die Java-Programmierung optimal geeignet ist (Download: www.notepad-plus-plus. org/download/v6.2.html, Datei: Notepad++Installer für Windows). Nach erfolgreichem Herunterladen wird mit einem Doppelklick auf die Datei die Installation von Notepad++ gestartet. Es wird automatisch die deutsche Sprache ausgewählt und

5. Nun kann das erste selbst geschriebene Java-Programm ausgeführt werden: Starten der "Windows Eingabeaufforderung" und Kommando *java HelloWorld* eingeben. Die Windows-Konsole zeigt wie gewünscht die Zeichenkette "Hello World!" an!

installiert. Nun kann mit der Java-Programmierung und einem ersten kleinen Beispiel begonnen werden.

## Das erste Java-Programm

Mit dem folgenden ersten Java-Programm wird kennengelernt, wie ein startfähiges Java-Programm aussieht, wie und wo

ein Java-Programm gespeichert wird, wie es "compiliert" wird und zum Schluss natürlich, wie es gestartet wird.

Gestartet wird mit dem berühmten "Hello World"-Programm. Es hat nur wenige Zeilen Code, aber es stellt ein vollständig kompilier- und startfähiges Java-Programm dar. Der Java-Code ist im Kasten zu sehen.

#### **Vorgehensweise**

1. *Notepad++* starten.

- 2. Den im Kasten angezeigten *Java-Code* vollständig im großen weißen editierbaren Bereich eingeben (Achtung: Java unterscheidet Groß- und Kleinschreibung)
- 3. Datei unter dem Namen *Helloworld.java* abspeichern.
- Vorgehen: Neues Verzeichnis mit dem Namen *Javaseminar* (z.B. *C:\Javaseminar*) im Windows Explorer anlegen. Dann im Notepad++ im Hauptmenü auf Datei  $\rightarrow$  Speichern unter ... das vorher angelegte Verzeichnis auswählen und den Datei-

Mit der neuen mehrteiligen Serie "Einstieg in die Programmierung von Computern" soll ein fundamentales Verständnis für die Funktionsweise der computerisierten Welt geschaffen werden. Eine moderne und leicht verständliche Programmiersprache wie z.B. "Java" zu erlernen, ist dafür bestens geeignet. Im zweiten Teil geht es nun konkret in die Java-Programmierung.

> • Tipp für*Notepad++:*Im Hauptmenü von Notepad++ den Menüpunkt Erweiterungen öffnen und den Untermenüpunkt Explorer auswählen. Im Notepad++ auf der linken Seite ist nun ein sogenanntes "Explorer-Fenster" zu sehen, indem bequem die Datei "Helloworld.java" im gespeicherten Verzeichnis auf dem Laufwerk ausgewählt werden kann. Die

ausgewählte Datei wird dann sofort im editierbaren Bereich auf der rechten Seite mit Zeilennummern (am linken Rand des editierbaren Bereiches) geladen.

- Info: Die Datei *HelloWorld. java* ist die sogenannte *Java-Quell-* bzw. *Java-Source-Datei* und muss im nächsten Schritt noch kompiliert werden.
- 4. Nun muss die Datei Hello-World.java mit dem Java-Compiler in einen für den Mikroprozessor verständlichen Maschinencode kompiliert werden.
- Vorgehensweise: Starten der "Windows Eingabeaufforderung", auch Windows-Konsole genannt. Eingabeaufforderung ist folgendermaßen zu finden: Start  $\rightarrow$  Alle Programme  $\rightarrow$  Zubehör Eingabeaufforderung Kommando *javac HelloWorld. java* oder *javac \*.java* eingeben.
- Info: Das Kommando *javac \*. java* kompiliert alle im Verzeichnis befindlichen Java-

Quell-Dateien. Der Stern steht für alle Dateien.

4. Der Java-Compiler kompiliert nun die Java-Quell-Datei und generiert eine Datei mit dem Namen *HelloWorld.class*. Diese Datei enthält Mikroprozessor abhängigen Maschinen- bzw. Bytecode und kann direkt ausgeführt werden.

#### Analyse der Datei HelloWorld.java

Im Folgenden soll nun die Source-Datei HelloWorld.java genau analysiert werden.

Die Zeile // Datei: HelloWorld. java zum Ausgeben des Textes Hello World! stellt in Java eine Kommentarzeile dar und wird vom Java-Compiler übergangen. Der Programmierer kann sich damit Notizen, Beschreibungen und Merker an gewünschten Programmstellen in der Java-Quell-Datei machen. *Info:* Man darf Kommentare in

Java an jeder gewünschten Stelle in der Java-Quell-Datei schreiben.

#### **Beispiele für Java-Kommentare**

1. Kommentar in einer Zeile

- // Das ist eine Kommentarzeile! oder
- /\* Das ist eine Kommentarzeile! \*/
- 2. Kommentar über mehrere Zeilen
- /\* \* Methode zum Starten eines Java-Programms
- \*

\*/

3. Kommentar am Ende einer Java-Anweisung

helloworld.showText(); // Ruft die Methode showText() auf.

Die Zeile *public class Hello-World* deklariert eine "öffentliche" (kann von außerhalb instanziert werden) Java-Klasse mit dem Namen "HelloWorld", die eine beginnende und am

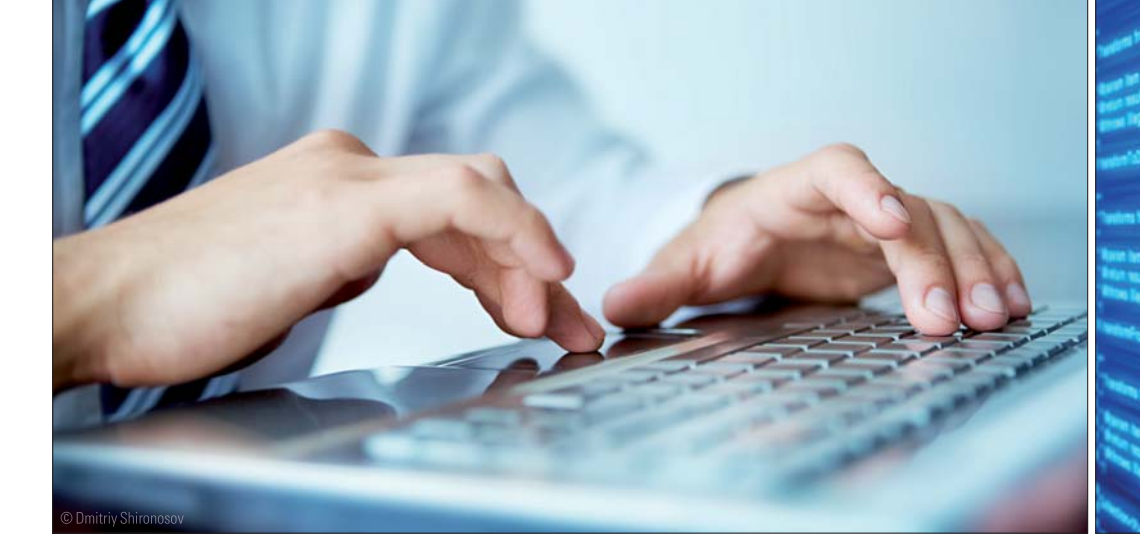

Ende eine geschlossene geschweifte Klammer stehen hat. In die beiden geschweiften Klammern werden die Eigenschaften und Methoden der Klasse geschrieben. Auf Java-Klassen und was dabei zu beachten gilt, wird im kommenden Teil III noch genauer eingegangen.

Die Funktion *main* ist eine statische Funktion und muss in einem Java-Programm insgesamt einmal vorhanden sein. Sie stellt den Einstiegspunkt in die Ausführung einer Java-Anwendung

# **Einstieg in die Programmierung von Computern –Teil II**

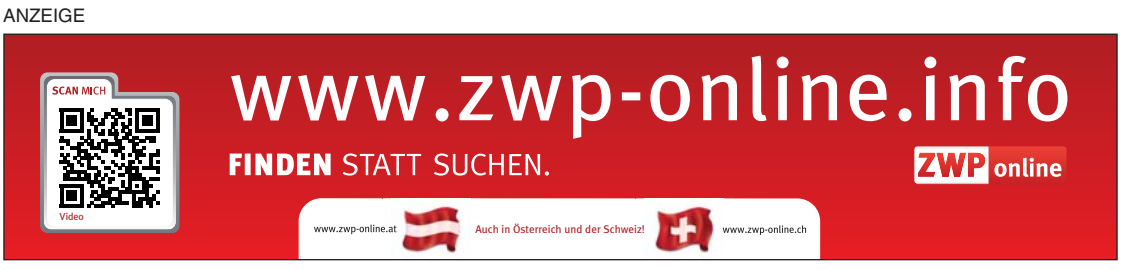

dar und muss die Signatur *public static void main(String[] args)* besitzen.

- $\bullet$  *public*, da die Methode "main" von außerhalb der Klasse aufgerufen wird.
- *static*, da sie aufgerufen wird, ohne vorher ein Objekt der Klasse "HelloWorld" gebildet bzw. instanziiert zu haben.
- $\bullet$  *void*, da die Methode "main" keinen Rückgabewert besitzt.
- der Parameter *String[] args*, ist ein sogenannter Array, das die vom Aufruf entgegengenommenen Kommandozeilenparameter enthält. Ein Array kann man sich als eine Art Datenbehälter im Hauptspeicher des Rechners vorstellen (der Java-Datentyp "Array" wird später noch genauer erklärt).

Jede Methode in Java hat einen Namen und zwei geschweifte Klammern "{ }", in denen die Anweisungen der Methode geschrieben werden. Die beiden Anweisungen in der Methode *main* sind:

#### HelloWorld helloworld = new HelloWorld(); helloworld.showText(); // Ruft die Methode showText() auf.

Die Anweisung *HelloWorld helloworld = new HelloWorld();* bewirkt folgendes: Der *new*-Operator dient zum Erzeugen eines neuen Exemplars einer Klasse. Man kann auch sagen, dass mit new eine neue Instanz der Klasse erzeugt wird, im Beispiel von der Klasse "Hello-World". Durch seine Verwendung wird ein neuer Speicherbe-

privaten Methode "showText" (siehe zweite Anweisung innerhalb von main) problemlos. Mit private schützt man sozusagen Eigenschaften und Methoden einer Klasse. Von außen kann man auf diese nicht ohne Weiteres zugreifen. Mit der Anweisung *System.out.println("Hello World!")*; wird der Text "Hello World!" in der Windows-Konsole ausgegeben.

dann aufnimmt. Die neue Instanz der Klasse "HelloWorld wird in der Variablen "hello-World" gespeichert. Mit dieser erzeugten Variable wird die neue Instanz in der Methode "main" verwendet. Konkret wird mit *helloWorld.showText()*; die Methode *showText()* der Klasse "HelloWorld" aufgerufen. Die Variable *helloWorld* beinhaltet die erzeugte Instanz der Klasse "HelloWorld" und kann dazu verwendet werden, Eigenschaften und Methoden einer Klasse

Die Methode *showText* der Klasse "HelloWorld" ist eine private Methode, da private vor dem Methodenname steht. Sie kann deshalb von außen nicht aufgerufen werden. Nur innerhalb der Klasse "HelloWorld" selbst funktioniert ein Aufruf der

yww.microte-damoniar.www ap.lstneb-oetoride www.microtec-damoniar.www ab.lstneb-oetoride www.microtec-dental.de www.mini.www ab.lstneb-oetoride

## Fazit

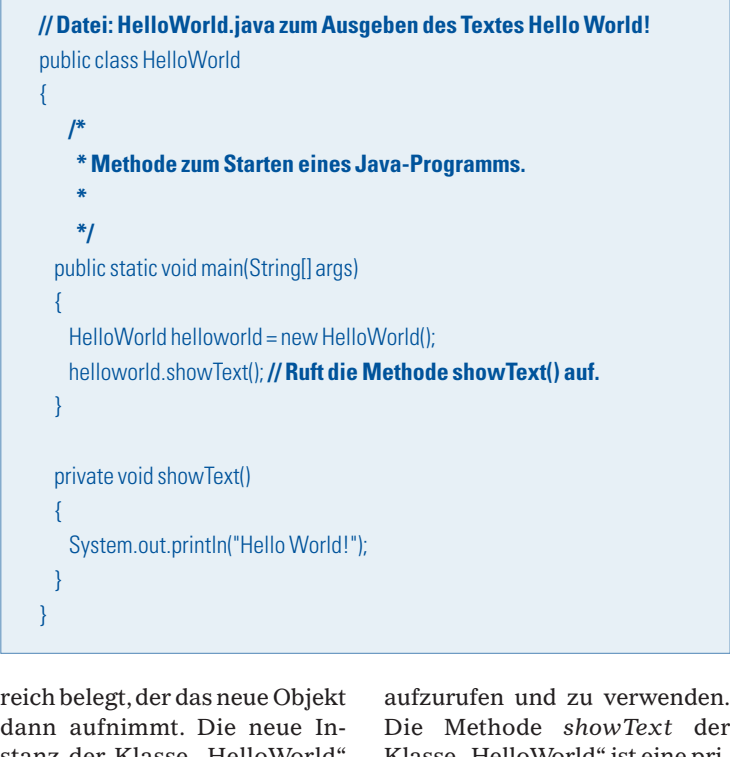

Nun wurden die Voraussetzungen für die Java-Programmierung geschaffen und das erste kleine Java-Programm mit dem Namen "HelloWorld" mit einem speziellen Texteditor "Notepad++" entwickelt, anschließend mit dem Java-Compiler kompiliert und das Programm zur Ausführung gebracht. Es wurde gelernt, wie die Befehle für die Kompilierung und Start eines Java-Programms heißen und wo das Programm unter Windows aufgerufen werden kann. Weiterhin, dass jedes Java-Programm mindestens eine Klasse besitzen und es eine Methode "main" als Startpunkt für die Java-Anwendung geben muss. Außerdem wurden die ersten Java-Syntax-Regeln und Anweisungen zum Verständnis für das kleine Programm "Hello-World" kennengelernt.

# Ausblick auf Teil III der Serie

Teil III beschäftigt sich mehr mit den grundlegenden Java-Datentypen, was "objektorientierte Softwareentwicklung" bedeutet und wie sie in der Java-Programmiersprache umgesetzt ist.

# **ZTI** Autor

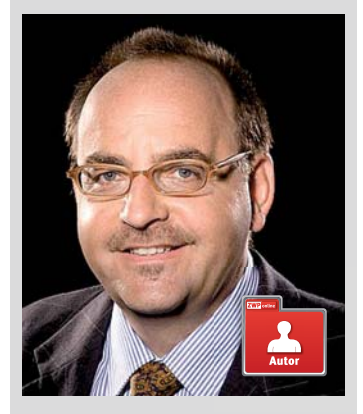

**Thomas Burgard** entwickelt Applikationssoftware und professionelle Internetauftritte für Unternehmen.

# **ZTI Adresse**

Thomas Burgard Dipl.-Ing. (FH) Softwareentwicklung & Webdesign Bavariastraße 18b 80336 München Tel.: 089 540707-10 Fax: 089 540707-11 info@burgardsoft.de www.burgardsoft.de

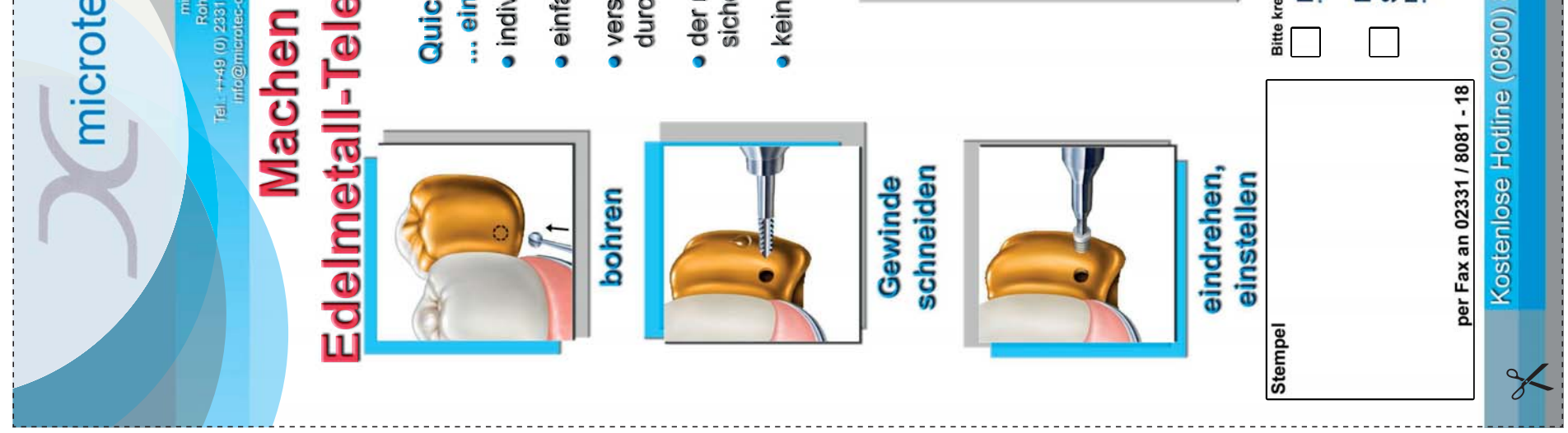

ANZEIGE

Bitte senden Sie mir ein kostenloses Funktionsmuster<br>Nurelmal po Labofraats. Bei NEM-Kronen empfehlen wir unser Telerep oder Frisoft-Systen Bitte senden Sie mir das Quick-rep Starter-Set zum · verstellungsgesicherte Fixierung des Friktionsteils · der rückstellfähige und abrasionsfeste Kunststoff 14 Friktionselemente + Einbauwerkzeuge eskopkronen wiede ... eine schnelle Hilfe bei Friktionsverlust · kein zeitaufwändiges Einkleben notwendig · individuell ein- und nachstellbare Friktion **980** · einfache, minutenschnelle Einarbeitung abtrennen... Tertig **SUO** sichert eine lange Funktion 8 durch Klemmgewinde Sonderpreis von axis. / z<br>bei Bes preis gilt nu 880 4 880 treuzen Sie an: Quick-rep **GC**